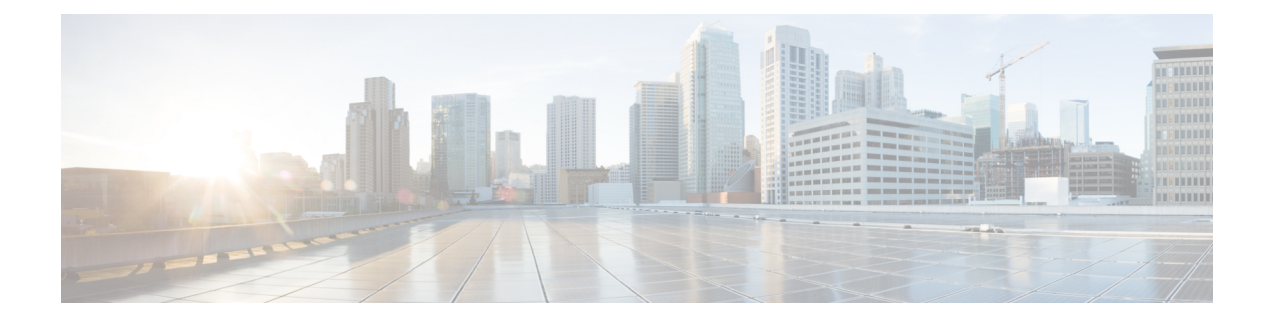

# **Installation Tasks**

- [Installation](#page-0-0) Task Flows, on page 1
- Basic [Installation](#page-2-0) Task Flow, on page 3
- Install IM and Presence Central Cluster (Basic [Installation\),](#page-4-0) on page 5
- Touchless [Installation](#page-17-0) Task Flow, on page 18
- Add a New Node to an [Existing](#page-21-0) Cluster, on page 22
- Install with Data [Import,](#page-23-0) on page 24
- Automated [Installation](#page-24-0) using vApp properties and VMware OVF Tool, on page 25

# <span id="page-0-0"></span>**Installation Task Flows**

Choose one of the following installation task flows:

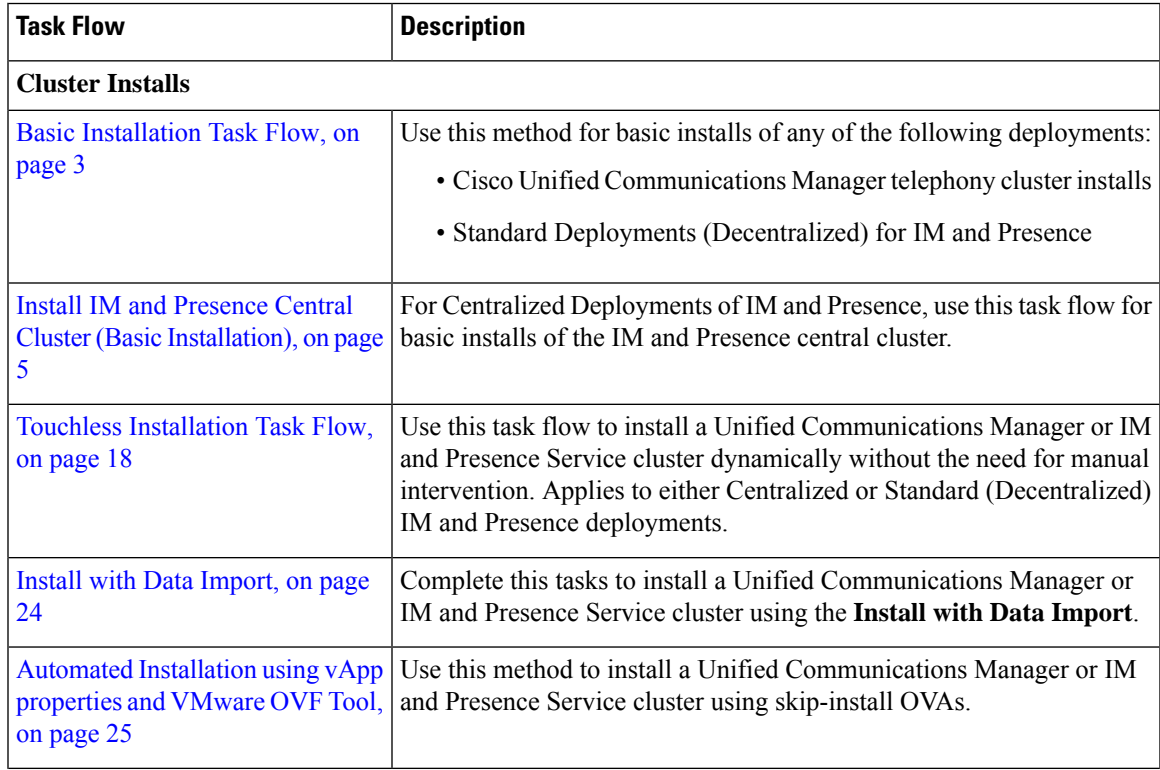

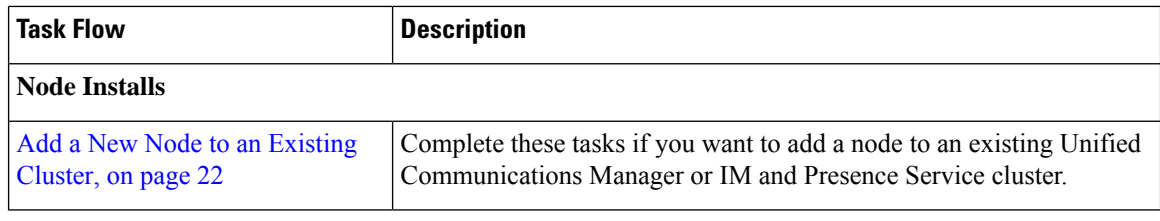

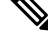

You can also use Cisco Prime Collaboration Deployment to install your cluster. For motr information, see *Cisco Prime Collaboration Deployment Administration Guide*. **Note**

### **Before You Begin**

Before you begin the installation, review the following information:

- Make sure that the subscriber nodes that you are installing can connect to the publisher node server during the installation.
- Make sure that all Unified Communications Manager servers in a cluster have the same software version. Make sure that all IM and Presence servers in a cluster have the same version of the released software. The only exception is during a cluster software upgrade, during which a temporary mismatch is allowed. If you are installing IM and Presence nodes,Unified Communications Manager and IM and Presence Service software versions must have the same major and minor release number.
- If you are installing on an existing cluster, do not attempt to perform any configuration tasks during the installation.
- Be aware that directory names and filenames that you enter while you are running the installation program are case-sensitive.
- For IM and Presence Service installations, make sure that you know whether you are installing IM and Presence Service in a Centralized Deployment or in a Standard Deployment (Decentralized). For details, see Cluster [Topology](cucm_b_install-guide-cucm-imp-14_chapter2.pdf#nameddest=unique_9) for IM and Presence.

## **Installation Wizard**

The following table provides instructions on how to navigate within the installation wizard.

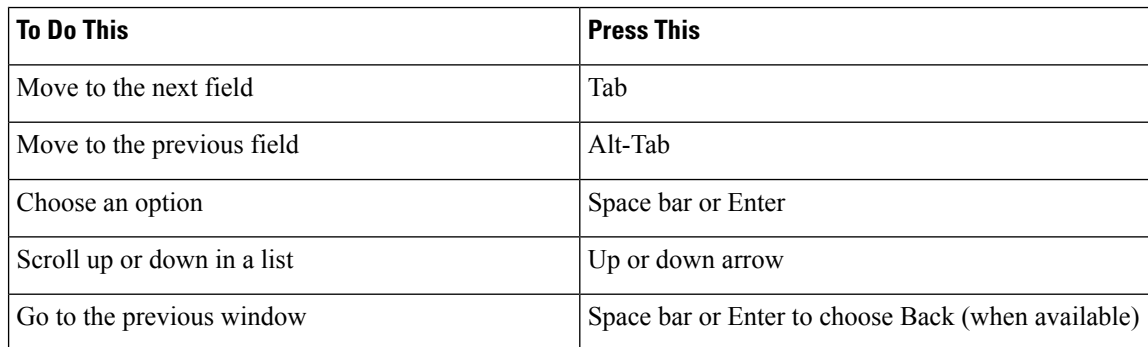

#### **Table 1: Installation Wizard Navigation**

Ш

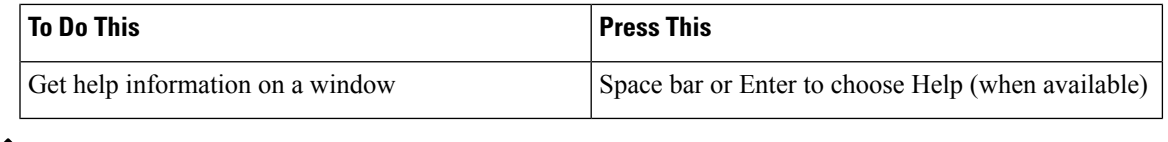

The installation wizard supports the following characters: **Note**

- alphanumeric: A-Z, a-z, and 0-9- spaces
- spaces and # (except as the first character)
- only the following special characters:  $\ldots$ ,  $\ldots$ ; {}()[]

all other characters are not supported.

## <span id="page-2-0"></span>**Basic Installation Task Flow**

Complete the following tasks to install Unified Communications Manager and IM and Presence Service cluster using the basic installation process:

- Installs of a Cisco Unified Communications Manager telephony cluster
- Installs of the IM and Presence Service in a Standard Deployment (Decentralized).

Depending on your installation scenario, you may not need to perform all of the tasks. For example, if you are installing the IM and Presence Service on an existing Unified Communications Manager cluster that is already in use, you only need to complete the tasks for installing the IM and Presence Service. **Note**

#### **Before You Begin**

Preinstall Tasks for Unified [Communications](cucm_b_install-guide-cucm-imp-14_chapter3.pdf#nameddest=unique_28) Manager

[Preinstall](cucm_b_install-guide-cucm-imp-14_chapter3.pdf#nameddest=unique_30) Tasks for the IM and Presence Service

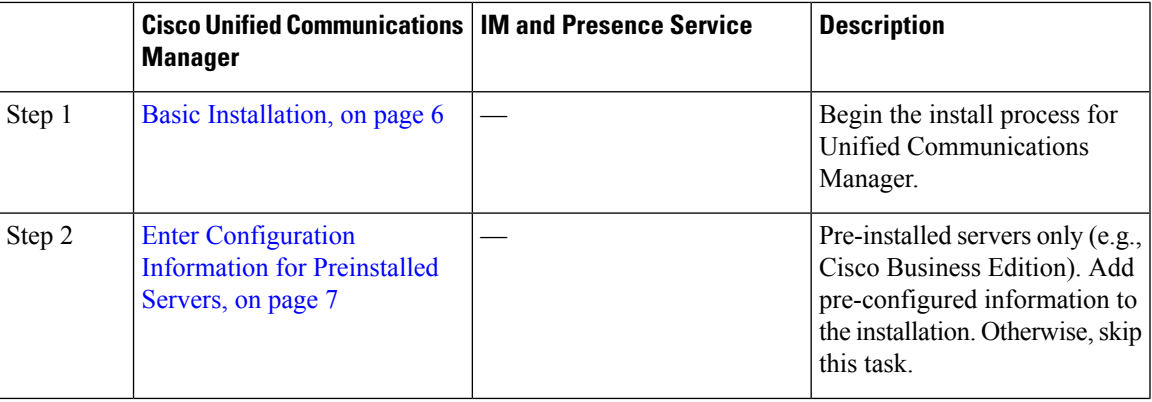

 $\mathbf I$ 

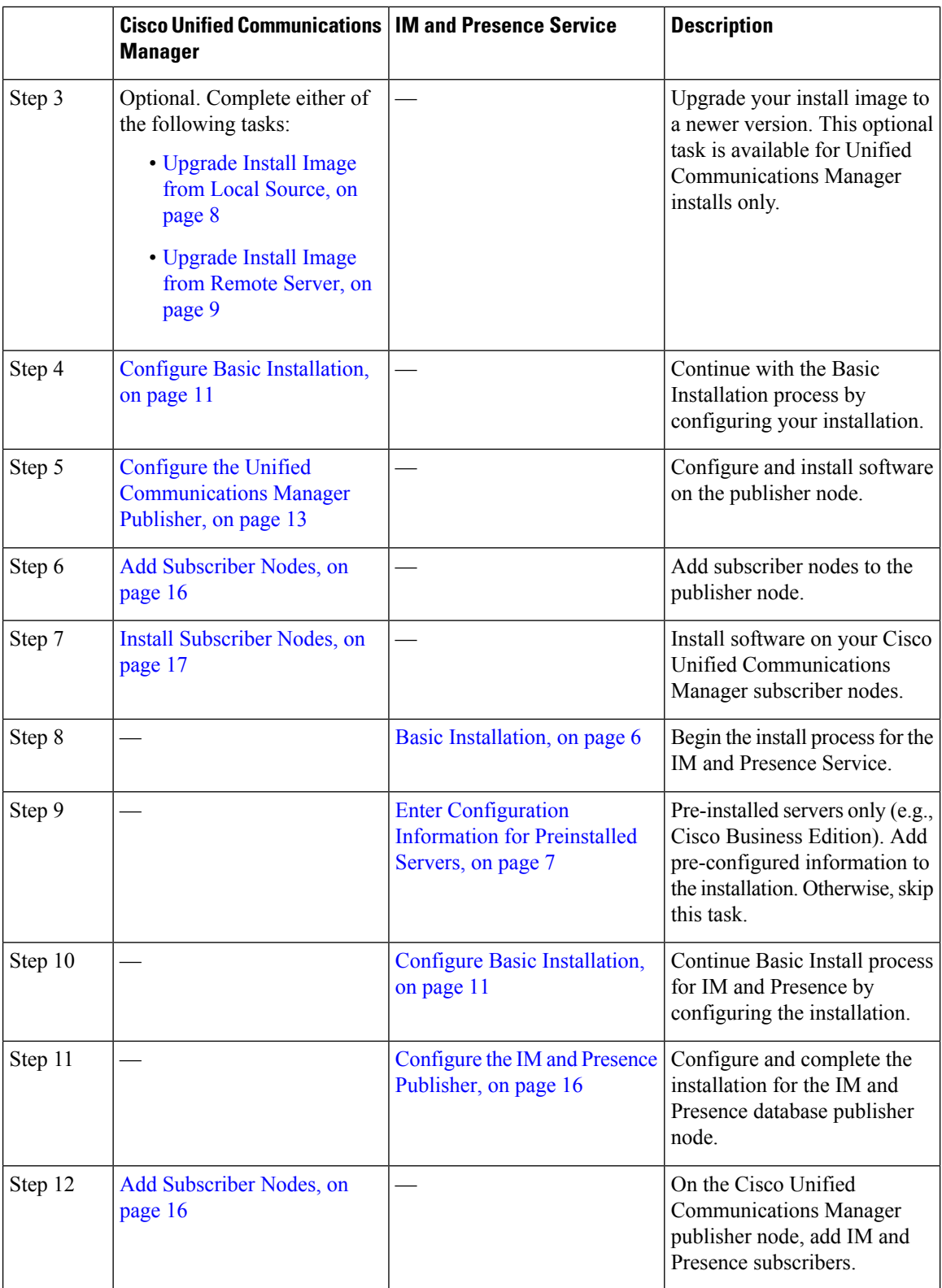

٦

Ш

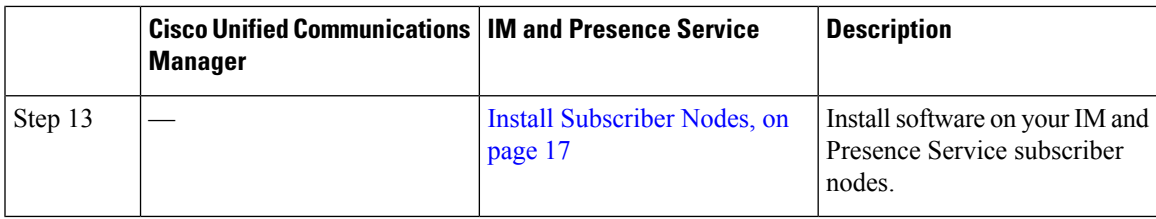

# <span id="page-4-0"></span>**Install IM and Presence Central Cluster (Basic Installation)**

Complete these tasks to install an IM and Presence Service Centralized Deployment using Basic Installation.

- Unified CM Publisher (non-telephony)—The IM and Presence central cluster requires a local Unified Communications Manager publisher node within the central cluster for database and user provisioning. This node does not handle telephony. There is no need to install subscriber nodes.
- IM and Presence Central Cluster

# $\mathscr{D}$

For basic installation of IM and Presence Service in a Decentralized (Standard) deployment, follow the [Basic](#page-2-0) [Installation](#page-2-0) Task Flow, on page 3 to install both the telephony and IM and Presence clusters. **Note**

|        | <b>Unified CM Publisher</b><br>(non-telephony)                                  | <b>IM and Presence Central</b><br><b>Cluster</b>       | <b>Description</b>                                                                                |
|--------|---------------------------------------------------------------------------------|--------------------------------------------------------|---------------------------------------------------------------------------------------------------|
| Step 1 | Basic Installation, on page 6                                                   |                                                        | Begin the install process for the<br>Unified CM publisher node.                                   |
| Step 2 | Configure Basic Installation, on<br>page 11                                     |                                                        | Configure the Basic<br>Installation                                                               |
| Step 3 | Configure the Unified<br><b>Communications Manager</b><br>Publisher, on page 13 |                                                        | Configure the Unified CM<br>publisher node.                                                       |
| Step 4 |                                                                                 | Basic Installation, on page 6                          | Begin the install process for the<br>IM and Presence central cluster.                             |
| Step 5 |                                                                                 | Configure Basic Installation, on<br>page 11            | Continue with the Basic Install<br>process for IM and Presence by<br>continuing the installation. |
| Step 6 |                                                                                 | Configure the IM and Presence<br>Publisher, on page 16 | Configure the IM and Presence<br>database publisher node.                                         |
| Step 7 | Add Subscriber Nodes, on page<br>16                                             |                                                        | On the Unified CM publisher,<br>add IM and Presence subsciber<br>nodes.                           |
| Step 8 |                                                                                 | <b>Install Subscriber Nodes, on</b><br>page 17         | Complete the installation on the<br>IM and Presence subsicribers.                                 |

### <span id="page-5-0"></span>**Basic Installation**

Use this procedure for Unified Communications Manager and IM and Presence Service installations to begin the basic install process. You can use this procedure if you are installing a cluster or adding a node to an existing cluster.

#### **Procedure**

- **Step 1** If you are using a configuration file created by the Answer File Generator, ensure that virtual floppy image in a location where the virtual machine can access it.
	- If you have a Cisco Business Edition 6000/7000 appliance with the software pre-installed, you do not need to install from a DVD or ISO file, unless you want to re-image the server with a later product release. Go directly to the configure basic installation procedure to enter the configuration information. For more information, see *Installation Guide for Cisco Business Edition 6000* or *Installation Guide for Cisco Business Edition 7000*. **Note**
- **Step 2** Perform one of the following:
	- If you are installing from a DVD drive a VMware ESXi server host, insert the installation DVD into the tray and restart the virtual machine, so that it boots from the DVD.
	- If you are installing from a data store ISO file located on the local ESXi host or on a storage area network (SAN), edit the CD or DVD drive on the virtual machine to select the data store ISO file. Select the option to connect at power on, and restart the virtual machine. If you have configured the virtual machine to use the ISO at the same time that you created the virtual machine using the OVA file, skip this step and complete the rest of the procedure.

After the server completes the boot sequence, the **DVD Found** window displays.

**Step 3** Click **Yes** to perform the media check. Or click **No** to skip the media check.

The media check verifies the integrity of the DVD. If the DVD has passed the media check previously, choose to skip the media check.

- **Step 4** If you click **Yes** to perform the media check, the **Media Check Result** window displays.
	- a) If the **Media Check Result** displays **Pass**, click **OK** to continue the installation.
	- b) If the media check fails, either download another copy from cisco.com or obtain another DVD directly from Cisco.
- **Step 5** In the **Product Deployment Selection** window, specify which product you want to install:
	- Unified Communications Manager—Choose the product and click **OK**.
	- IM and Presence Service—Select **OK**.
	- Cisco Unity Connection—Select the product and click **OK**.
	- The window displays the products that are supported and not supported by your hardware. If only one product is supported, you do not choose which product to install. **Note**
- **Step 6** If the software is currently installed on the server, the **Overwrite Hard Drive** window opens and displays the current software version on your hard drive, DVD or ISO file. Click **Yes** to continue with the installation or **No** to cancel.
	- **Caution** If you choose to continue with the installation, all existing data on your hard drive gets overwritten and destroyed.

The **Platform Installation Wizard** window displays.

- **Step 7** In the **Platform Installation Wizard** window, choose one of the following options:
	- To continue with the basic installation process, choose **Proceed** and continue. Allows you to configure basic installation process.
	- To continue with **Install with Data Import**, choose **Import** and continue.

Allows you to configure Unified Communications Manager and Instant Messaging and Presence Service installation with Data Import.

- If you have a preinstalled server (for example, a Cisco Business Edition server), configure the pre-installed software. Click **Skip** and go to Enter [Configuration](#page-6-0) Information for Preinstalled Servers, on page 7.
- If you want to install the software first and then configure it later, click **Skip**. The installation process installs the software and then prompts you to configure it after the installation is complete. This method may increase the total time for the installation.
- **Step 8** In the **Apply Additional Release** window, if you have a newer Unified Communications Manager version than your install image, you can elect to upgrade the installation to the newer release. This option is not available for the IM and Presence Service
	- **Yes**—Choose this option to upgrade the Unified Communications Manager install image to a newer Service Release. Go to one of the following procedures:
		- [Upgrade](#page-7-0) Install Image from Local Source, on page 8
		- [Upgrade](#page-8-0) Install Image from Remote Server, on page 9
	- **No**—Choose this option if you are installing the IM and Presence Service or if you are installing Unified Communications Manager and you do not want to upgrade the install image.

**Step 9** In the **Basic Install** window, click **Continue** to install the software or configure the pre-installed software.

#### **What to do next**

For pre-installed servers, Enter [Configuration](#page-6-0) Information for Preinstalled Servers, on page 7.

To upgrade the Unified Communications Manager install image to a later release, peform any of the following procedures:

- [Upgrade](#page-7-0) Install Image from Local Source, on page 8
- [Upgrade](#page-8-0) Install Image from Remote Server, on page 9

To continue the basic install process, Configure Basic [Installation,](#page-10-0) on page 11

### <span id="page-6-0"></span>**Enter Configuration Information for Preinstalled Servers**

Use this procedure if you have a server with the product pre-installed (for example, a Cisco Business Edition appliance). You can use a USB key or AFG file to enter your server's pre-configured information.

#### **Before you begin**

Basic [Installation,](#page-5-0) on page 6

#### **Procedure**

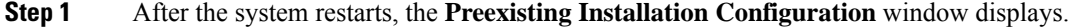

- **Step 2** If you have preexisting configuration information that the Answer File Generator created, that is stored on a USB key. Insert the USB key and choose **Continue**. The installation wizard readsthe configuration information during the installation process.
	- If a popup window statesthat the system detected new hardware, press any key and then choose **Install** from the next window. **Note**

#### **Step 3** In the **Platform Installation Wizard** window, choose **Proceed**.

- **Step 4** In the **Apply Additional Release** window, you can choose the option to upgrade Unified Communications Manager install file to a newer release. This option is not available for the IM and Presence Service.
	- **Yes**—Choose this option to upgrade the Unified Communications Manager install image to a newer Service Release. Go to one of the following procedures:
		- > [Upgrade](#page-7-0) Install Image from Local Source, on page 8
		- > [Upgrade](#page-8-0) Install Image from Remote Server, on page 9
	- **No**—Choose this option if you are installing the IM and Presence Service or installing Unified Communications Manager and you do not want to upgrade the install image.
- **Step 5** In the **Basic Install** window, choose **Continue**.

#### **What to do next**

To upgrade the Unified Communications Manager install image to a newer release, perform any of the following procedures:

- [Upgrade](#page-7-0) Install Image from Local Source, on page 8
- [Upgrade](#page-8-0) Install Image from Remote Server, on page 9

Otherwise, to continue the basic install process, Configure Basic [Installation,](#page-10-0) on page 11

### <span id="page-7-0"></span>**Upgrade Install Image from Local Source**

Use this optional procedure for Unified Communications Manager installations if you have a newer version than your installation image and you want to upgrade your installation file to a newer version. This option is available for Unified Communications Manager installs only.

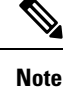

If you have placed your upgrade file on an FTP or SFTP server, refer to [Upgrade](#page-8-0) Install Image from Remote [Server,](#page-8-0) on page 9.

#### **Before you begin**

Make sure to do the following:

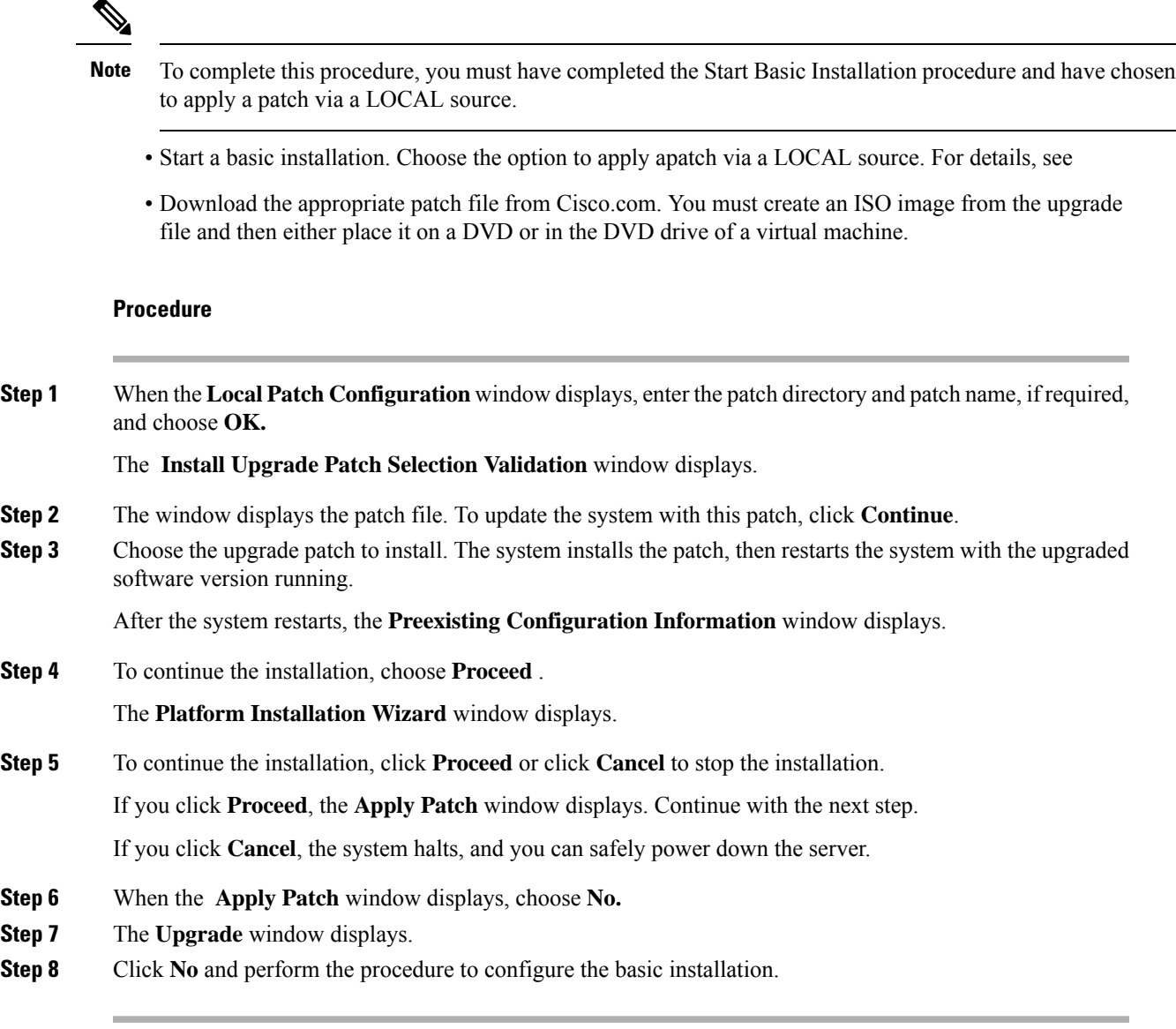

#### **What to do next**

Configure Basic [Installation,](#page-10-0) on page 11

## <span id="page-8-0"></span>**Upgrade Install Image from Remote Server**

Use this optional procedure for Unified Communications Manager installations if you have a newer version than your installation image on an FTP or SFTP server and you want to upgrade your installation file to a newer version. This option is available for Unified Communications Manager installs only.

 $\mathbf I$ 

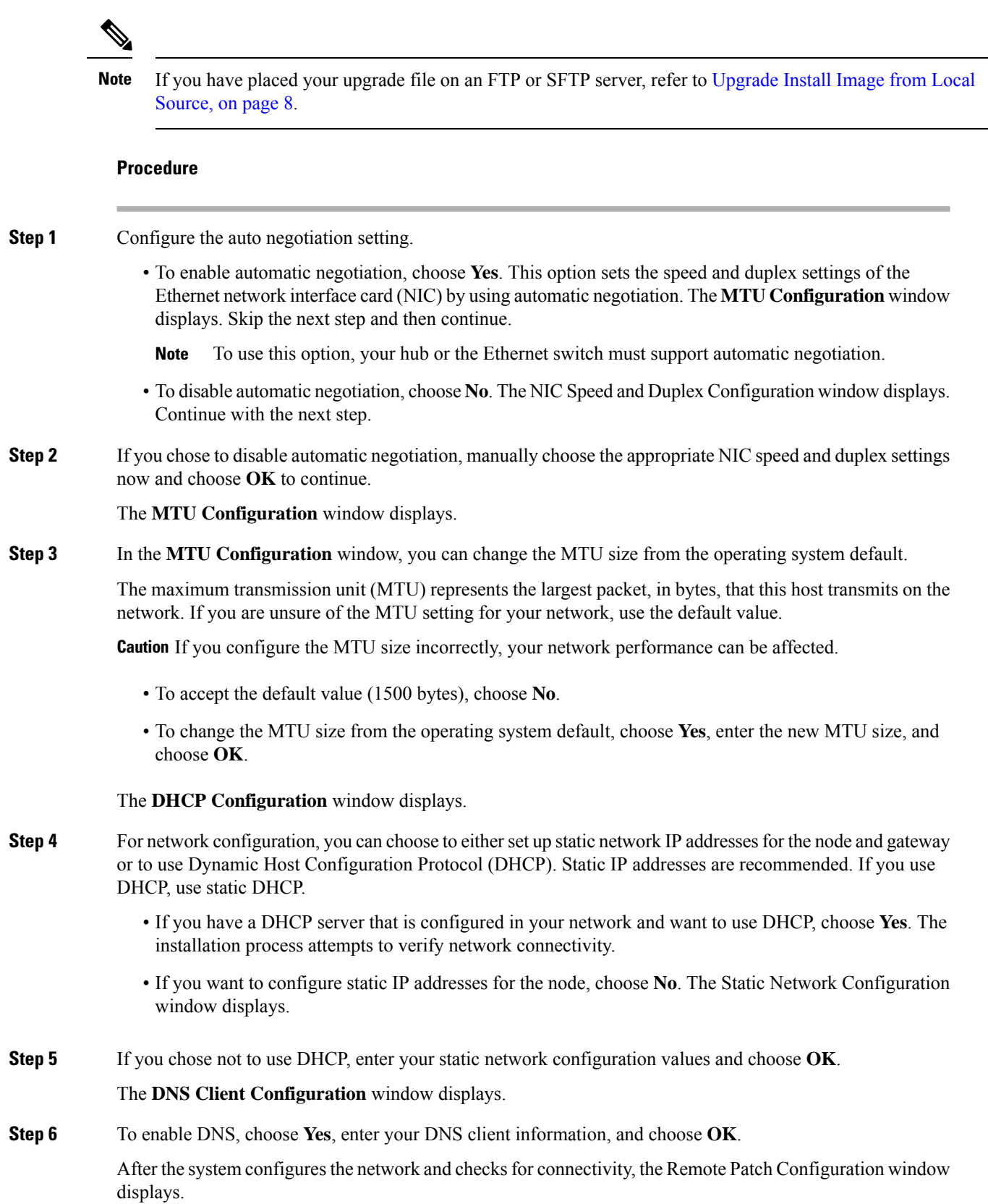

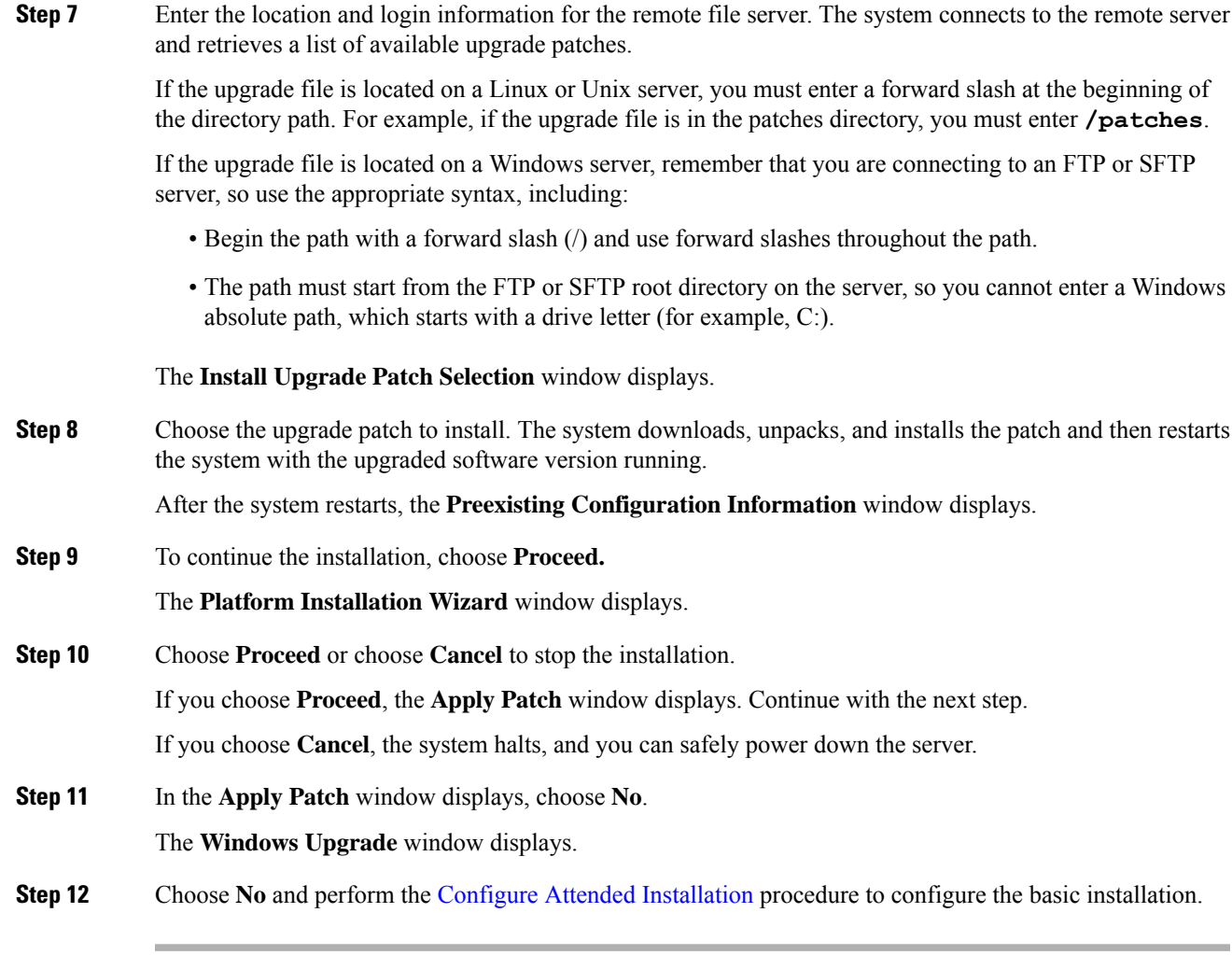

#### **What to do next**

Configure Basic [Installation,](#page-10-0) on page 11

## <span id="page-10-0"></span>**Configure Basic Installation**

Use this procedure to configure Unified Communications Manager and IM and Presence Service basic installation.

#### **Before you begin**

Basic [Installation,](#page-5-0) on page 6

#### **Procedure**

**Step 1** In the **Timezone Configuration** window, choose the appropriate time zone for the server and then choose **OK**.

L

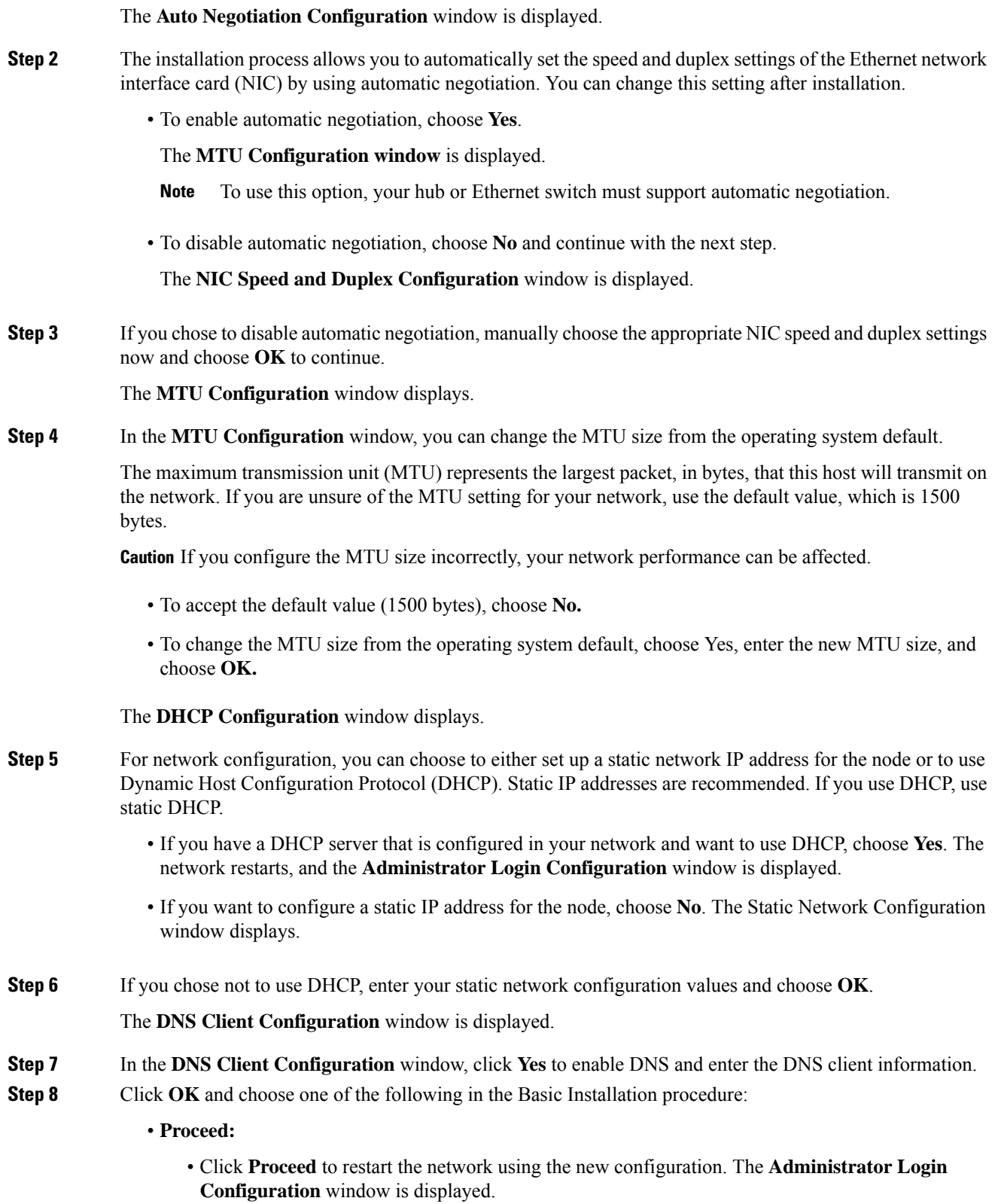

• Enter Administrator login **User Name** and **Password**

Make sure that the **User Name** contians alphanumeric characters. Use the same login cerdentials to Cisco Unified Communications Operating System Administration, the Command Line Interface, and the Disaster Recovery System. **Note**

#### • **Software Location of Data to Import**

- Enter Remote Server Name or IP, Export Data Directory, Remote Login ID, Remote Password, and Confirm Password. Click **OK** to restart the network using the new configuration.
- **Step 9** The **Certificate Information** window is displayed.
- **Step 10** In **Certificate Information** window, enter your certificate signing request information and click **OK.**
- **Step 11** In the **First Node Configuration** window, choose how you want to assign this node:
	- **Yes**—Choose this option to assign this node as the Cisco Unified Communications Manager publisher node.
	- **No**—Choose this option to assign this node as a Cisco Unified Communications Manager subscriber node, or as an IM and Presence Service node.

#### **What to do next**

If you are installing the first node in the cluster, go to one of the following procedures, depending on whether you are installing Unified Communications Manager or the IM and Presence Service.:

- Configure the Unified [Communications](#page-12-0) Manager Publisher, on page 13
- [Configure](#page-15-1) the IM and Presence Publisher, on page 16

Otherwise, for subscriber node installs Add [Subscriber](#page-15-0) Nodes, on page 16.

### <span id="page-12-0"></span>**Configure the Unified Communications Manager Publisher**

Follow this procedure to configure the first server where you install Unified Communications Manager software as the publisher node for the cluster. Perform this procedure after you have completed the attended installation and configured the attended installation.

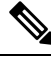

**Note** You can configure Smart Call Home on the publisher node only.

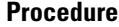

**Step 1** The **Network Time Protocol Client Configuration** window appears.

We recommend that you use an external NTP server to ensure accurate system time on the publisher node. Subscriber nodes in the cluster will get their time from the first node.

**Step 2** Choose whether you want to configure an external NTP server or manually configure the system time.

• To set up an external NTP server, choose **Yes** and enter the IP address, NTP server name, or NTP server pool name for at least one NTP server. You can configure up to five NTP servers, and we recommend that you use at least three. Choose **Proceed** to continue with the installation.

The system contacts an NTP server and automatically sets the time on the hardware clock.

- **Note** If the **Test** button appears, you can choose **Test** to check whether the NTP servers are accessible.
- To manually configure the system time, choose **No** and enter the appropriate date and time to set the hardware clock. Choose **OK** to continue with the installation.

#### The **Database Access Security Configuration** window appears.

- **Step 3** Enter the Security password from Required Installation Information.
	- The Security password must start with an alphanumeric character, be at least six characters long, and can contain alphanumeric characters, hyphens, and underscores. The system uses this password to authorize communications between nodes, and you must ensure this password is identical on all nodes in the cluster. **Note**

#### The **SMTP Host Configuration** window appears.

- **Step 4** If you want to configure an SMTP server, choose **Yes** and enter the SMTP server name. If you do not want to configure the SMTP server, choose **No**, which redirects to Smart Call Home page. To go to previous page, choose **Back** and to see the information about the SMTP configuration, choose **Help**.
	- You must configure an SMTP server to use certain platform features; however, you can also configure an SMTP server later by using the platform GUI or the command line interface. **Note**
- **Step 5** Choose **OK**.
- **Step 6** In the **SMART Call Home Enable** window, choose one of the following and click **OK**:
	- **Enable Smart Call Home on System Start**
	- **Enable Anonymous Call Home on System Start**
	- **Remind me Later to configure Smart Call Home**—Select this option to configure the Smart Call Home feature service after installation using the Cisco Unified Serviceability interface.
	- **Disable All Call Home on System Start**—Select this option to deactivate the Smart Call Home feature service. Please note that you can reactivate it after installation using the Cisco Unified Serviceability interface.
- **Step 7** If you have selected **Smart Call Home on System Start**, do the following:
	- a) Select the method for sending data to the Cisco Technical Assistance Center.
		- Secure Web (HTTPS)
		- Secure Web (HTTPS) through Proxy—If you select this option, enter the Hostname or IP address of the proxy server where the Call Home info getssent as well asthe port number on which the server is enabled.
		- Email—If you select this option, you must have configured SMTP for any emails to be sent successfully.
	- b) To send a copy of the Call Home messages to multiple email recipients, enter the email addresses separated with a comma. You can enter up to a maximum of 1024 characters.
- c) In the **Customer Contact Details** field, enter the customer's email address.
- d) Click **Continue** to proceed, or select **Back** to return to the previous menu.

If you click **Continue**, a message appears as Cisco Call Home includes reporting capabilities that allow Cisco to receive diagnostic and system information from your Unified Communications Manager cluster. Cisco may use this information for proactive debugging, product development or marketing purposes. To learn more about this feature, please visit: http://www.cisco.com/en/US/products/ps7334/serv\_home.html.

- If you have selected **Secure Web (HTTPS) through Proxy** and click **Continue**, the **Smart Call Home Proxy Configuration** window appears. **Note**
- e) Click **Confirm** to proceed with normal installation orselect **Back**to return to theSmart Call Home Enable Page.

#### **Step 8** If you have selected **Enable Anonymous Call Home on System Start**, do the following:

- a) Select the method for sending data to the Cisco Technical Assistance Center.
	- Secure Web (HTTPS)
	- Secure Web (HTTPS) through Proxy—If you select this option, enter the Hostname or IP address of the proxy server where the Call Home info getssent as well asthe port number on which the server is enabled.
	- Email—If you select this option, you must have configured SMTP for any emails to be sent successfully.
- b) To send a copy of the Call Home messages to multiple email recipients, enter the email addresses separated with a comma. You can enter up to a maximum of 1024 characters.
- c) Click **Continue** to proceed, or click **Back** to return to the previous menu.

When you click **Continue**, the following message appears.

To help improve the Unified Communications Manager experience, click Confirm to allow Cisco Systems to securely receive usage statistics from the server. This information will be used by Cisco to help understand how customers are using our product and ultimately drive product direction. If you prefer not to participate, you may choose to opt-out.

- If you have selected**Secure Web(HTTPS) through Proxy** and clicked **Continue**, the **Anonymous Call Home Proxy Configuration** window appears. **Note**
- d) Click **Confirm** to proceed with normal installation or click **Back**to return to theSmart Call Home Enable Page.
- If you choose **Install with Data Import** during basic installation the **Application User Configuration** window does not appear. Proceed to step 11 to complete the installation. **Note**
- **Step 9** Click **OK**. The **Application User Configuration** window appears.

**Step 10** Enter the Application User name and password from and confirm the password by entering it again.

**Step 11** Choose **OK**.

The Platform Configuration Confirmation window appears.

**Step 12** Choose **OK** to continue with the installation or choose **Back** to modify the platform configuration.

The system installs and configures the software. The server reboots.

When the installation process completes, you are prompted to log in by using the Administrator account and password.

#### **What to do next**

If you want to install subscriber nodes, Add [Subscriber](#page-15-0) Nodes, on page 16.

### <span id="page-15-1"></span>**Configure the IM and Presence Publisher**

Follow this procedure to configure the first server where you install IM and Presence Service software as the database publisher node for the IM and Presence cluster.

#### **Procedure**

**Step 1** Install and configure the IM and Presence database publisher node.

**Step 2** Verify that the following services are running:

- Cisco SIP Proxy
- Cisco Presence Engine
- Cisco XCP Connection Manager
- Cisco XCP Authentication Service

If you need to activate services, you can do it in Cisco Unified Serviceability at **Tools** > **Service Activation**.

#### **What to do next**

Add [Subscriber](#page-15-0) Nodes, on page 16

## <span id="page-15-0"></span>**Add Subscriber Nodes**

Before you install software on your subscriber nodes, you must add the subscriber nodes to the Unified Communications Manager publisher node. You must complete this task before installing subscriber nodes for either Unified Communications Manager or the IM and Presence Service.

#### **Procedure**

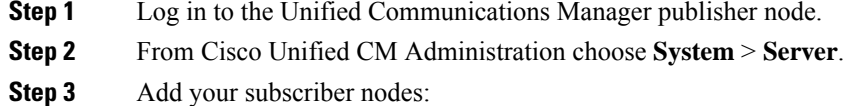

a) Click **Add New**.

- b) From the **Server Type** drop-down list, choose the node type that corresponds to the install that you are completing: Unified Communications Manager Voice/Video node, or IM and Presence Service node.
- c) Enter the **Fully Qualified Domain Name/IP Address** field with a FQDN or IPv4 Address.

**Note** Do not use single quotes (' ') in the Description field while adding the node details.

- d) Optional. If you are deploying IPv6, enter an **IPv6 Address**.
- e) Click **Save**.
- f) Repeat these steps for each subscriber node that you want to add.
- **Step 4** (IM and Presence Service only) Add your Presence Redundancy Groups in order to define your subclusters.
	- a) From Cisco Unified CM Administration, choose **System** > **Presence Redundancy Groups**.
	- b) Click **Add New**.
	- c) Enter a **Name** and **Description** for the group.
	- d) From the **Server** drop-down list, choose the IM and Presence Service nodes that you want to add to this group.
	- e) Click **Save**.
	- f) Repeat this procedure until you've created your groups. You can have up to three Presence Redundancy Groups in a cluster, with each group consisting of two IM and Presence Service nodes.

#### **What to do next**

Install Subscriber Nodes

### <span id="page-16-0"></span>**Install Subscriber Nodes**

Use this procedure if you want to install subscriber nodes for Unified Communications Manager or the IM and Presence Service.

#### **Before you begin**

Before you install software for either Unified Communications Manager or IM and Presence Service subscriber nodes, you must add the node to the Cisco Unified Communications Manager publisher node. For details, Add [Subscriber](#page-15-0) Nodes, on page 16.

#### **Procedure**

- **Step 1** If you have configured Network Time Protocol on the publisher node, ensure that it is synchronized with an NTP server before you install a subscriber node. From the Command Line Interface on the publisher node, enter **utils ntp status**. Ensure that the output indicates that the node is synchronized with an NTP server.
	- If the publisher node is not synchronized with an NTP server, installation of the subscriber node will fail. **Note**
- **Step 2** On the First Node Configuration window, read the Warning and make sure that you have correctly configured the first node as the publisher node. To continue with the installation of the subscriber node, click **OK.**

The Network Connectivity Test Configuration window displays.

- **Step 3** During installation of a subscriber node, the system checks to ensure that the subscriber node can connect to the publisher node.
	- To pause the installation after the system successfully verifies network connectivity, choose **Yes.**
	- To continue the installation with a pause, choose **No.**

The First Node Access Configuration window displays.

**Step 4** Enter the publisher node connectivity information and choose **OK.**

The system checks for network connectivity.

If you chose to pause the system after the system successfully verifies network connectivity, the Successful Connection to First Node window displays. Choose **Continue.**

If the network connectivity test fails, the system always stops and allows you to go back and reenter the parameter information. **Note**

The **SMTP Host Configuration** window displays.

- **Step 5** If you want to configure an SMTP server, choose **Yes** and enter the SMTP server name.
	- To use certain operating system features, you must configure an SMTP server; however, you can also configure an SMTP server later by using the operating system GUI or the command line interface. **Note**

The Platform Configuration Confirmation window displays.

- **Step 6** Choose **OK** to start installing the software or choose **Back** to change the configuration.
- **Step 7** When the installation process completes, you get prompted to log in by using the Administrator account and password.

#### **What to do next**

If you have just installed a Unified Communications Manager cluster and you want to install the IM and Presence Service on the same cluster in a standard IM and Presence deployment (as opposed to a central IM and Presence cluster deployment), return to Basic [Installation,](#page-5-0) on page 6 in order to install the IM and Presence Service cluster.

Otherwise, proceed to the postinstallation tasks:

- Postinstall Tasks for Cisco Unified [Communications](cucm_b_install-guide-cucm-imp-14_chapter5.pdf#nameddest=unique_50) Manager
- [Postinstall](cucm_b_install-guide-cucm-imp-14_chapter5.pdf#nameddest=unique_51) tasks for the IM and Presence Service

## <span id="page-17-0"></span>**Touchless Installation Task Flow**

Complete these tasks to install your Unified Communications Manager and IM and Presence Service node or clusters in a single process via the touchless installation method.

#### **Before you begin**

Preinstall Tasks for Unified [Communications](cucm_b_install-guide-cucm-imp-14_chapter3.pdf#nameddest=unique_28) Manager

Ш

#### [Preinstall](cucm_b_install-guide-cucm-imp-14_chapter3.pdf#nameddest=unique_30) Tasks for the IM and Presence Service

#### **Procedure**

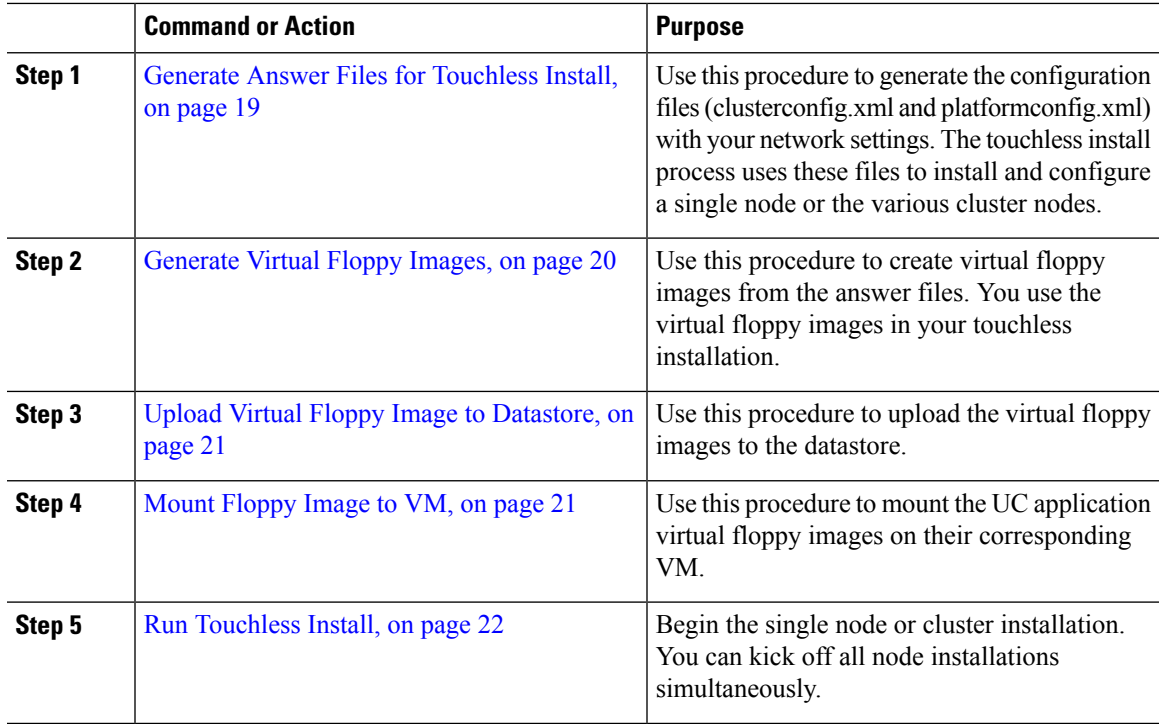

### <span id="page-18-0"></span>**Generate Answer Files for Touchless Install**

Use this procedure to generate answer files for your touchless installation of your cluster. The answer files (clusterconfig.xml and platformconfig.xml) contain the configuration information that the install process installs and configures on each cluster node.

#### **Before you begin**

You must have already planned your network topology, including addresses for your Unified Communications Manager and IM and Presence Service cluster nodes.

#### **Procedure**

- **Step 1** Log in to the Cisco Unified Communications Answer File Generator application at [https://www.cisco.com/c/](https://www.cisco.com/c/en/us/applicat/content/cuc-afg/index.html) [en/us/applicat/content/cuc-afg/index.html](https://www.cisco.com/c/en/us/applicat/content/cuc-afg/index.html).
- **Step 2** In the **Hardware** section, choose **Virtual Machine**.
- **Step 3** From the **Product** section, select the product and version that you want to install.
- **Step 4** In the **Software Location of Data to Import** section, check the **Configure Software Location of Data to Import** check box to configure Remote SFTP server details only if you choose to install using the Fresh Install with Data Import. Else ignore this step and proceed to step 5. For more details, see Install with Data [Import,](#page-23-0) on [page](#page-23-0) 24.

By checking the **Configure Software Location of Data to Import** check box it disables, Administrator Credentials, Security Password, Application User Credentials fields. These details are imported from source node data during installation. Enter the following fields: • **Remote Server Name or IP**—The Secure FTP (SFTP) server that stores the source cluster's exported data. • **Export Data Directory**—Directory path of the server containing export data. • **Remote Server Login ID**—Allows data retrieval of the remote SFTP server. • **Remote Server Password**—Can contain alphanumeric characters, hyphens, and underscores. **Step 5** Complete the remaining fields under **Clusterwide Configuration** with your cluster configuration details. **Step 6** Complete the fields in the **Primary Node Configuration** with configuration details for the publisher node.

- **Step 7** Check the **Dynamic Cluster Config Enable** check box and enter a value, in hours, for the Dynamic cluster Config Timer.
	- This check box must be checked if you want to install your full cluster in a single process. Otherwise, you will need to either configure this option later through the CLI, or add your subscriber nodes manually after the publisher node installs. **Note**
- **Step 8** Under **Secondary Node Configuration**, enter the node details for your first subscriber node and click **Add Secondary Node**.
- **Step 9** Add all your subscriber nodes.
- **Step 10** Add all your cluster nodes and click **Generate Answer files**.
- **Step 11** Download the answer files to your computer.
- **Step 12** Repeat this procedure to generate answer files for the IM and Presence Service cluster.

#### **What to do next**

[Generate](#page-19-0) Virtual Floppy Images, on page 20

## <span id="page-19-0"></span>**Generate Virtual Floppy Images**

Use this procedure to create virtual floppy images from the answer files. You will use the virtual floppy images in your touchless installation.

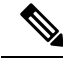

This procedure describes how to use Winimage to create virtual floppy images. You can download Winimage from http: [www.winimage.com](http:/�/�www.winimage.com/�download.htm) download.htm. You can also use other tools, such as BFI, to create virtual floppy images. **Note**

#### **Procedure**

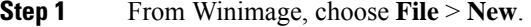

**Step 2** From the Standard format, choose **1.44 MB** and click **OK**.

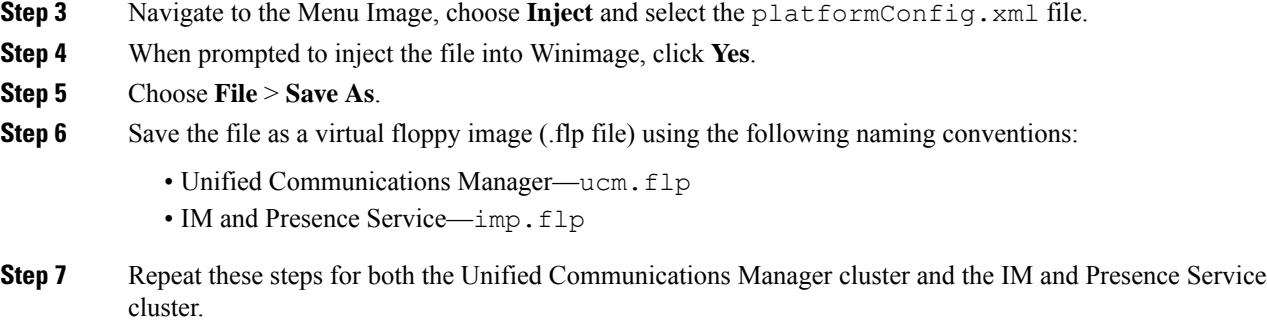

#### **What to do next**

Upload Virtual Floppy Image to [Datastore,](#page-20-0) on page 21

## <span id="page-20-0"></span>**Upload Virtual Floppy Image to Datastore**

Use this procedure to upload the virtual floppy images to the datastore.

#### **Procedure**

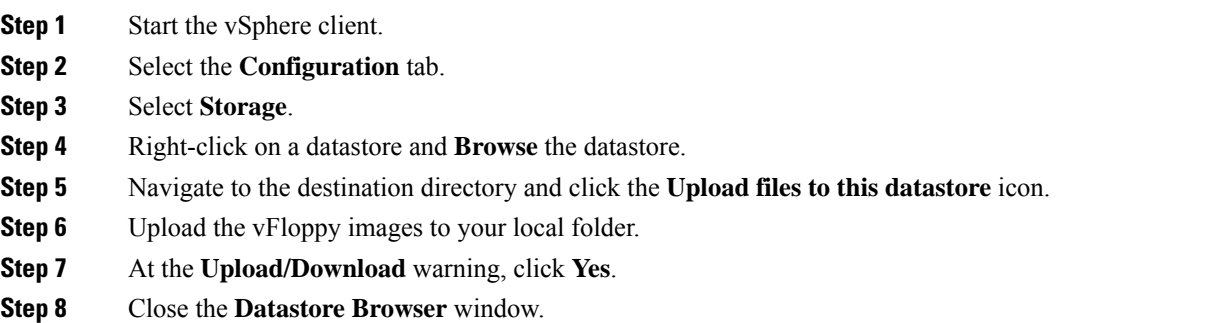

#### **What to do next**

Mount [Floppy](#page-20-1) Image to VM, on page 21

## <span id="page-20-1"></span>**Mount Floppy Image to VM**

Use this procedure to mount the UC application virtual floppy images on their corresponding VM.

#### **Procedure**

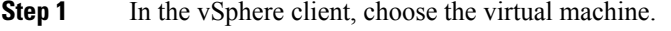

**Step 2** Open VMware Remote Console (VMRC), and click the **Floppy drive**.

**Step 3** Select **Use existing floppy image in datastore**. **Step 4 Browse** to the datastore and locate the virtual floppy image. **Step 5** Select the file and click **OK**. **Step 6** Under **Device Status**, enable the **Connected and Connect at power on** option. **Step 7** Click the **Options** tab. Under **Boot Options**, check **Force entry to BIOS** and click **OK**. **Step 8** Repeat this procedure for each VM on which you want to install a node.

#### **What to do next**

Run [Touchless](#page-21-1) Install, on page 22

### <span id="page-21-1"></span>**Run Touchless Install**

After you have mounted your virtual floppy drives to your application VMs, run the touchless installation process. You can install all nodes simultaneously.

#### **Procedure**

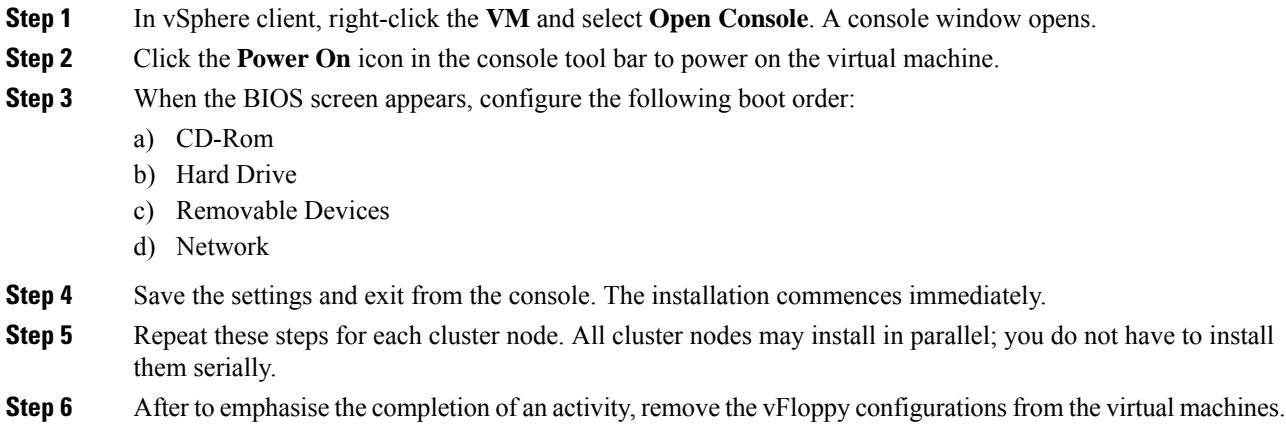

#### **What to do next**

Postinstall Tasks for Cisco Unified [Communications](cucm_b_install-guide-cucm-imp-14_chapter5.pdf#nameddest=unique_50) Manager

[Postinstall](cucm_b_install-guide-cucm-imp-14_chapter5.pdf#nameddest=unique_51) tasks for the IM and Presence Service

# <span id="page-21-0"></span>**Add a New Node to an Existing Cluster**

To add a new Unified Communications Manager or IM and Presence Service subscriber node to an existing cluster, you can use either the Basic Installation or Touchless Installation methods to add and install the node. Any new nodes that you add must be configured as subscriber nodes.

#### **Basic Installation**

For basic installations of additional Unified Communications Manager or IM and Presence Service cluster nodes, complete the following tasks:

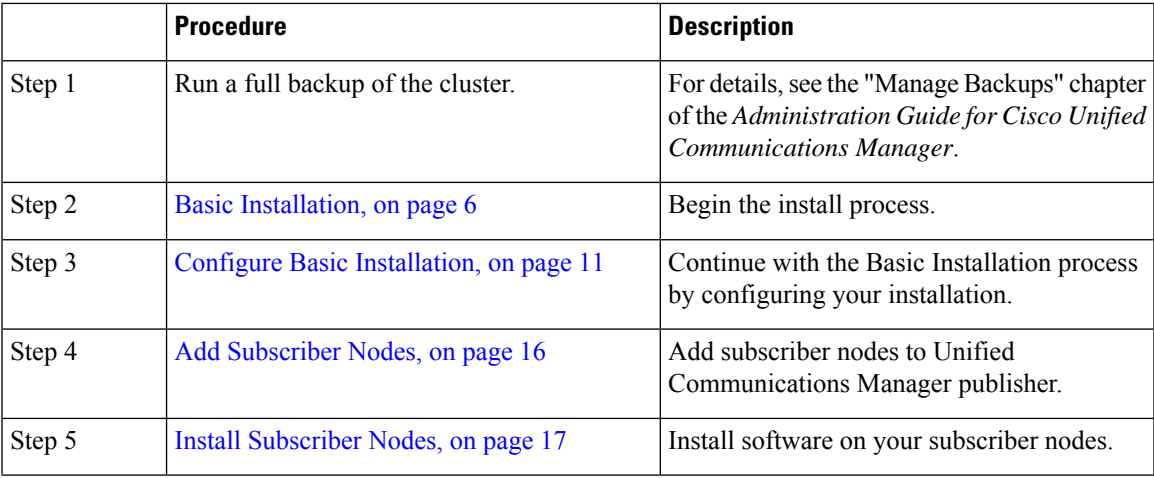

#### **Touchless Installation**

For Touchless installations of additional Unified Communications Manager or IM and Presence Service cluster nodes, complete these tasks:

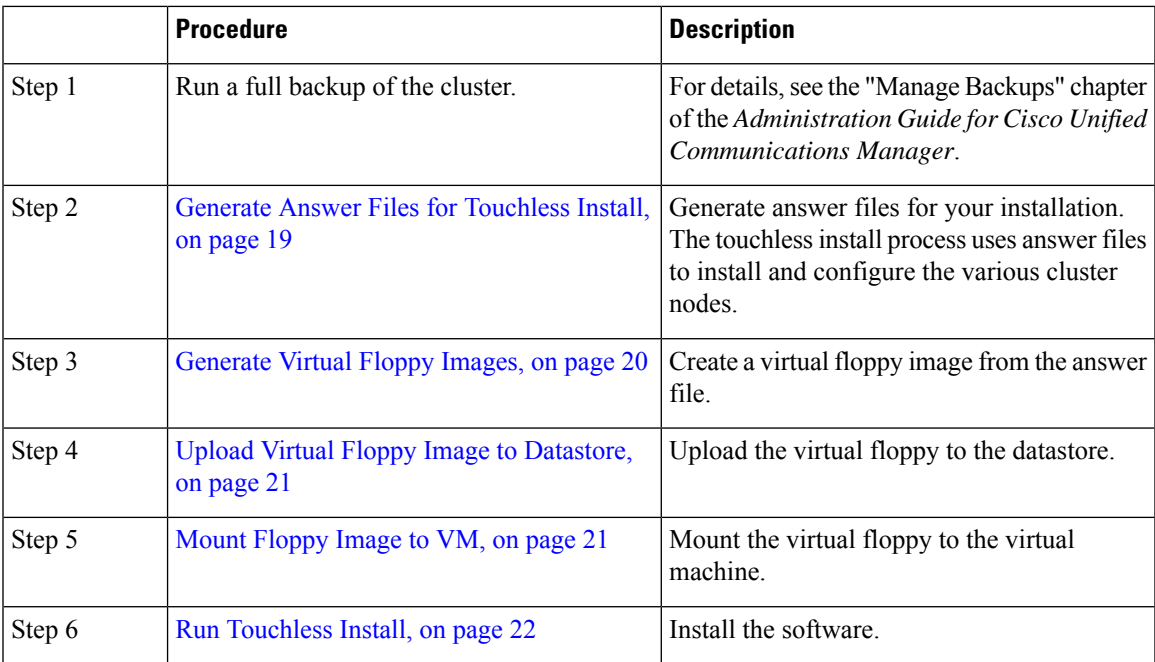

#### **Notes for Basic and Touchless Installs**

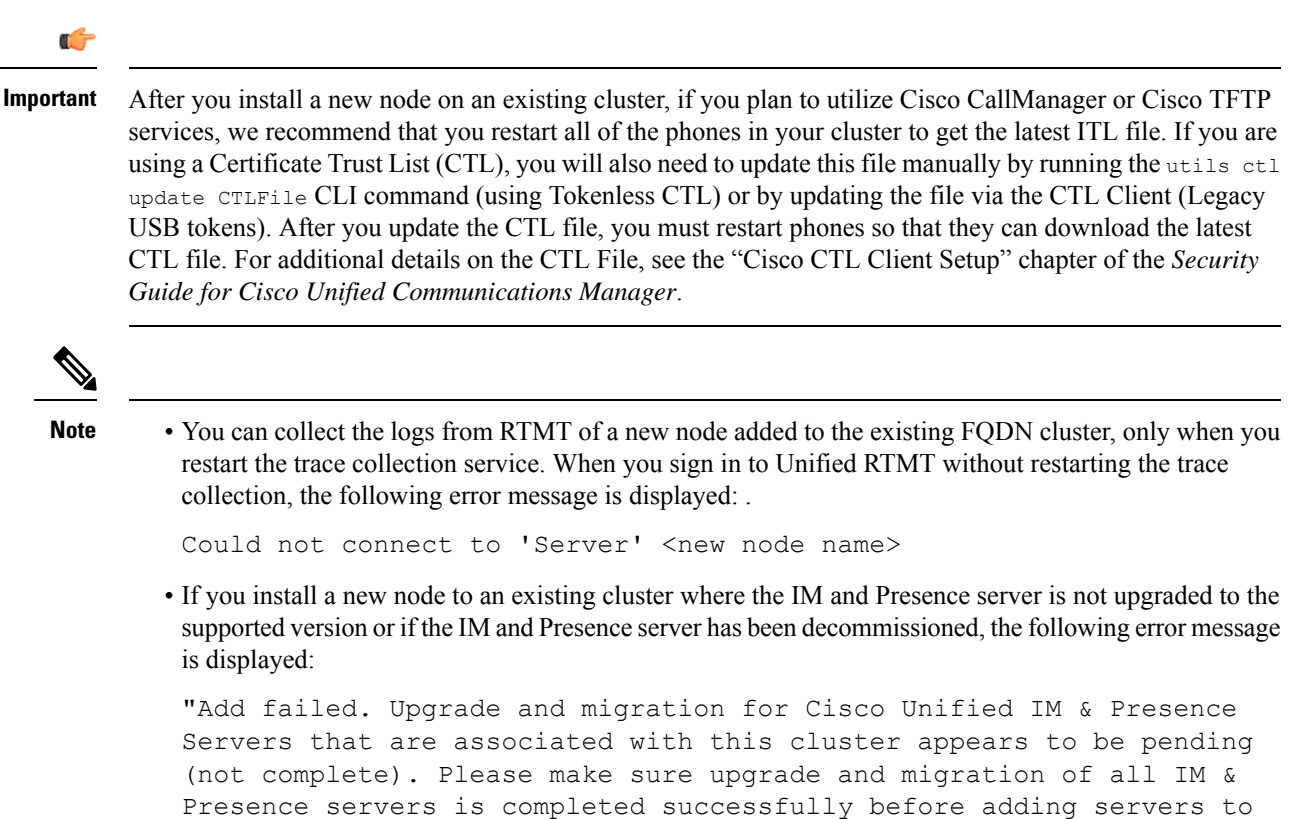

this cluster. Please check for any unused IM & Presence Application Servers and delete them".

**Note**

- A touchless install cannot be used to simultaneously install multiple Unified Communications Manager and multiple IM and Presence Service nodes. The following scenarios are supported:
	- Installing only multiple Unified Communications Manager nodes
	- Installing only one Unified Communications Manager node (publisher) and multiple and IM and Presence Service nodes

If you need to simultaneously install multiple Unified Communications Manager and IM and Presence Service nodes, you need to use one of the above scenarios and install additional nodes manually.

## <span id="page-23-0"></span>**Install with Data Import**

Use one of these steps to configure Unified Communications Manager and IM and Presence Service installation with data import from an older version of Unified CM.

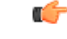

#### **Important**

Fresh Install with Data Import does not support domain name changes. If DNS is enabled on the publisher node of the destination cluster, the domain name must match the source cluster. If the domain name needs to change, install the destination cluster on publisher without the DNS enabled and then enable DNS via the CLI after the installation is complete. The subscribers can be installed with the DNS enabled, but ensure that the **System > Server** entries on the publisher node are correct before installing the subscribers.

If you plan to change the hostname and/or IP address during the migration, the **System > Server** entries must be updated on the publisher node of the destination cluster prior to installing the subscribers.

#### **Before you begin**

Run the **utils system upgrade dataexport initiate** CLI command on each node of the desired source system to export the data which can be imported using this procedure. Your source version must be Release 10.5 or higher. If your source version is not Release 12.5(1) SU5 or higher, you must install the latest version of the "ciscocm.DataExport" COP file on each node of the source system.

#### **Procedure**

- **Step 1** To configure Unified Communications Manager and IM and Presence Service with **Install with Data Import** follow the instructions as described in Basic [Installation,](#page-5-0) on page 6 from steps 1 through 6. Then proceed with the following steps:
	- a) In the **Platform Installation Wizard** window, click **Import** to import data from the SFTP server during the Unified Communications Manager and IM and Presence Service installation. The installation process starts with preinstallation and nodes are rebooted.
	- b) After reboot, click **OK** in **Import Upgrade Configuration Information** screen.

To continue the basic install process, see Configure Basic [Installation,](#page-10-0) on page 11.

- **Step 2** To configure Unified Communications Manager and IM and Presence Service with **Install with Data Import** follow the instructions as described in Touchless [Installation](#page-17-0) Task Flow, on page 18 from steps 1 through 5.
- <span id="page-24-0"></span>**Step 3** To configure Unified Communications Manager and IM and Presence Service with **Install with Data Import** follow the instructions as described in Touchless [Installation](#page-26-0) Using VM Builder and VMware OVF Tools, on [page](#page-26-0) 27 from steps 1 through 7.

# **Automated Installation using vApp properties and VMware OVF Tool**

This feature uses a skip-install Open Virtual Archive (OVA) file containing an application that is installed up to the "skip" configuration point, where the application is ready to accept the configuration and complete installation. The VMware OVF Tool is used to deploy and inject the Unified CM and IM and Presence Service configuration parameters into the virtual machines using skip-install OVA and vApp properties without using Answer File Generator or vFloppy images.

Deployment vApp options are available for virtual machines that are deployed from VMware Open Virtualization Format Tool (OVF) Tool to the desktop or to the web server (Application available only on vcenter). For a virtual machine with vApp options enabled, the vApp options are preserved when you export the virtual machine as an OVF template. Without manual intervention from the administrators, you just need the skip-install OVA image to install the entire Unified CM clusters. Using the vApp parameters, you simply need to define a template and set the values of vApp Properties and inject all the details during deployment of the skip-install OVA using the VMware OVF Tool that results in automated installation.

Fresh Install and Fresh Install with Data Import is supported using this method. You can deploy this installation in two ways:

- **Manual Installation Using vApp Options**—Deploy the skip-install OVA on each node in the cluster manually by logging into the respective VMware Embedded Host Client or vCenter Server, where the Unified CM server configurations can be entered.
- **TouchlessInstallation Using VM Builder and VMware OVF Tools**—Run the VM Builder tool (which is a VMware wrapper tool that is provided as part of the platform skip-install-ova rpm/tar) by passing the Unified CM configuration parameters, skip-install OVA, and VMware Embedded Host Client or vCenter Server details of each node in the cluster, which would perform the complete cluster installation without manual intervention.

### **Manual Installation Using vApp Options**

This option allows you to deploy OVA manually in the VMware Embedded Host Client or vCenter Server where OVA needs to be placed either in the desktop or to the web server.

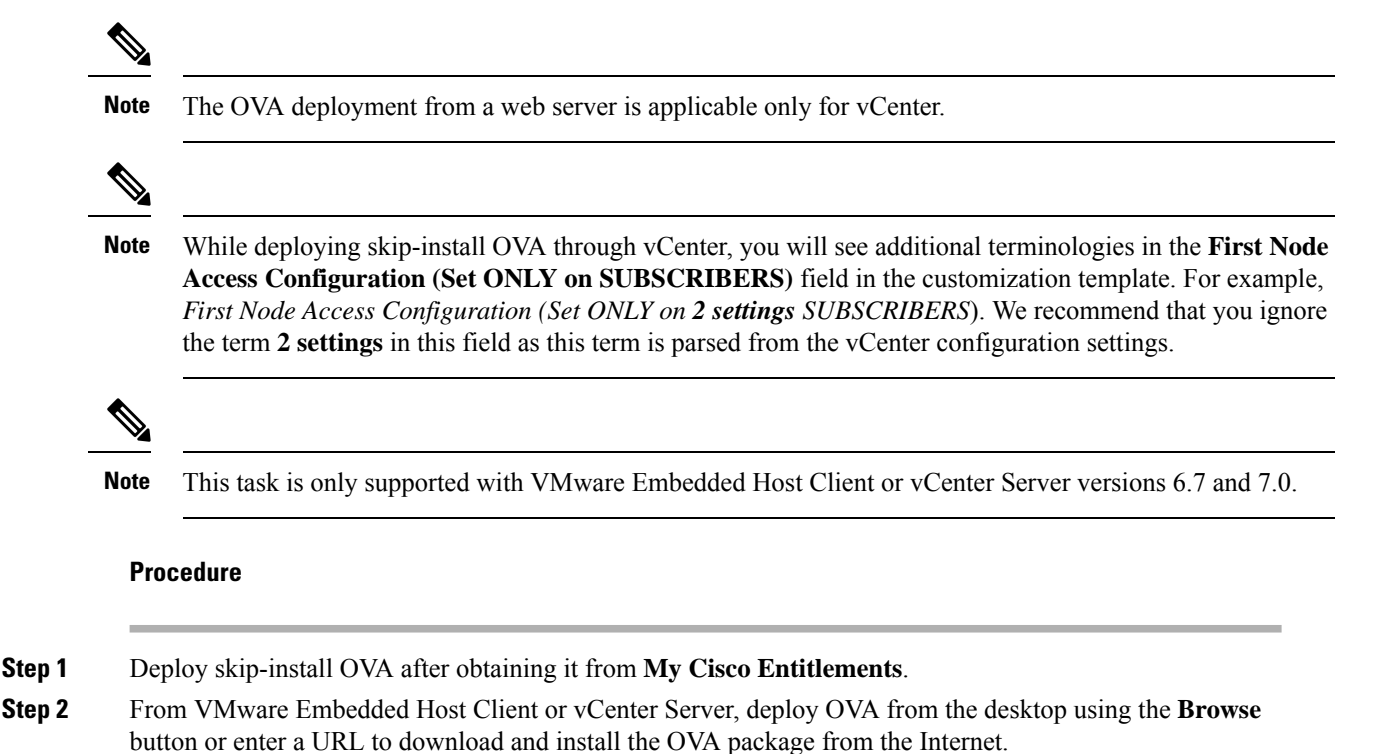

**Step 3** If the OVA is placed in a web server, enter the respective URL while deploying the OVA. For example, *http://10.xx.xx.xx/UCSInstall\_UCOS\_14.xxx.ova*.

**Step 4** Enter the required Unified CM configurations, skip-install OVA, VMware Embedded Host Client, or vCenter for each node in the cluster.

The configuration is different for publisher and subscriber nodes. See the Required Installation Information help page to fill the mandatory configuration details.

- With this installation method, you can add up to 5 Unified Communication Manager subscriber nodes and 5 IM and Presence Service nodes in the user interface of Unified CM publisher. If we need to add more subscribers (Unified CM or IM and Presence Service), follow step 5 or step 6 depending on the deployment. **Note**
- **Step 5** To perform touchless install on entire cluster including publisher, make sure to check the **Dynamic Cluster Config Enable** check box in user interface of the Unified Communication Manager publisher, and enter a value between 1-24 in the Dynamic cluster Config Timer field.
- **Step 6** To install subscriber nodes in the cluster after the Unified CM publisher installation completes, perform any one of the following:
	- Enable the Dynamic Cluster Config Timer option in Unified Communication Manager publisher using the CLI **set network cluster subscriber dynamic-cluster-configuration no-of-hours|default**. (OR)
	- Add your subscriber nodes manually from the user interface of the Unified CM publisher, after the Unified CM publisher node installation completes.
- **Step 7** For installation using Fresh Install with Data Import, follow the instructions as described in Basic [Installation](#page-2-0) Task [Flow,](#page-2-0) on page 3 from step 1 through 6 to export data from source node. See Install with Data [Import,](#page-23-0) on [page](#page-23-0) 24.
- **Step 8** Once the OVA image is deployed successfully into the virtual machine, power on the Virtual Machine.

You will observe that the installation is in process. Repeat step 4 for each subscriber node in the cluster by providing the **IP Address** and **Host Name** of the Unified CM publisher nodes. Subscriber nodes can be installed parallelly by opening multiple VMware Embedded Host Clients.

If DHCP is enabled for OVA deployment, ensure that you go to the edit settings of the virtual machine and change the **MAC** option to manual (by default, this option is automatic) before powering-on the virtual machine. Enter the static MAC address mapped with the **IP Address** and **Host Name** for the Unified Communications Manager and IM and Presence Service nodes. **Note**

### <span id="page-26-0"></span>**Touchless Installation Using VM Builder and VMware OVF Tools**

This task allows to deploy skip-install OVA using the Cisco VM Builder tool, which is a wrapper tool to inject the configurations parameters.

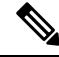

**Note** This task is only supported with VMware Embedded Host Client or vCenter Server versions 6.7 and 7.0.

#### **Before you begin**

• Requires a Linux server to run Cisco VM Builder and VMware OVF Tool.

The Cisco VM Builder tool (VMware wrapper tool) and the dependent tool will be bundled and provided as .rpm file (platform-skip-install-ovftool-1.0.0.0-1.x86\_64.rpm) or as a g-zipped tar file/tarball (platform-skip-install-ovftool\_v1.0.tar.gz.) See the ReadMe guide for instructions on how to install .rpm/tar.

#### **Procedure**

- **Step 1** Install the Cisco VM Builder tool on any Linux server. It can be an SFTP server as well.
- **Step 2** Copy the Unified Communications Manager and IM and Presence Service OVA image to the same server.
- **Step 3** Using the Cisco VM Builder tool, pass the required Unified CM configurations, skip-install OVA, and VMware Embedded Host Client or vCenter for each node in the cluster based on the type of Install. Install can be Fresh Install or Fresh Install with Data Import.

Configurations differ for the publisher and subscriber nodes. Use the "vmbuilder--help" option to know more about the parameters to be used.

- With this installation method, you can add up to 5 Unified Communication Manager subscriber nodes and 5 IM and Presence Service subscriber nodes in the Cisco VM Builder tool of the Unified CM publisher. If we need to add more subscribers (Unified CM or IM and Presence Service), follow step 4 or step 5 depending on the deployment. **Note**
- **Step 4** To perform touchless install on entire cluster including publisher, make sure to pass the **Dynamic Cluster Config Enable** parameter as **True** and enter a value between 1-24, in the Dynamic cluster Config Timer in the Cisco VM Builder tool of the Unified CM publisher. For example, set the values of these parameters as: **guest.dynamic\_cluster\_config=True** and **guest.cluster\_config\_timer=24**.
- **Step 5** To install subscriber nodes in the cluster after the Unified CM publisher installation completes, perform any one of the following:
	- Enable the **Dynamic Cluster Config Enable** option in the user interface of the Unified Communication Manager publisher using the CLI **set network cluster subscriber dynamic-cluster-configuration no-of-hours|default**. (OR)
	- Add your subscriber nodes manually from the Unified CM user interface of the publisher, after the Unified CM publisher node installation completes.
- **Step 6** The Cisco VM Builder tool validates the configuration values, deploys the OVA in the VMware Embedded Host Client or vCenter Server, automatically powers on the node, and starts the installation.

See the "vmbuilder--help" option to know more about the mandatory parameters and other restrictions.

- **Step 7** Repeat step 3 for each subscriber node in the cluster. Subscriber nodes can be installed parallelly by opening multiple SSH connections.
	- DHCP is not supported for touchless installation as the automated MAC can assign any **IP Address** and **Host Name** for the nodes. **Note**